# ワープロ基本操作

- 目 次 -

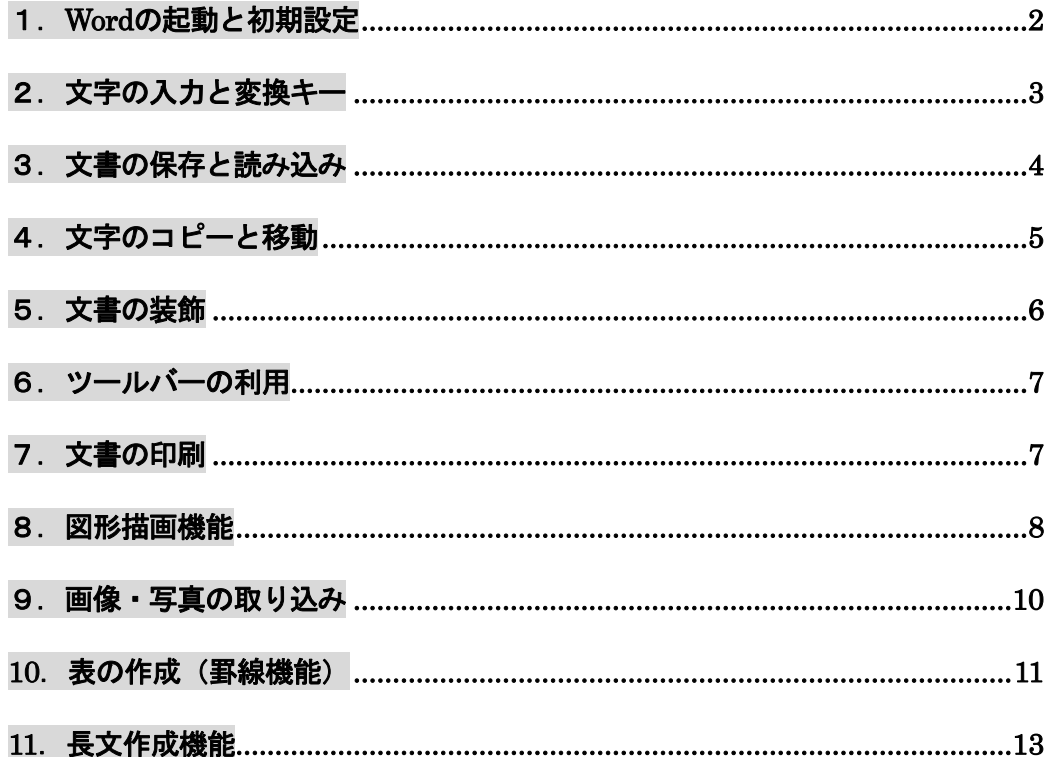

文教大学女子短期大学部

#### 1.Word の起動と初期設定

画面下にある[Word]のアイコン V おクリックする。

#### ◆起動画面

(終了する場合は右上にある × をクリックする)

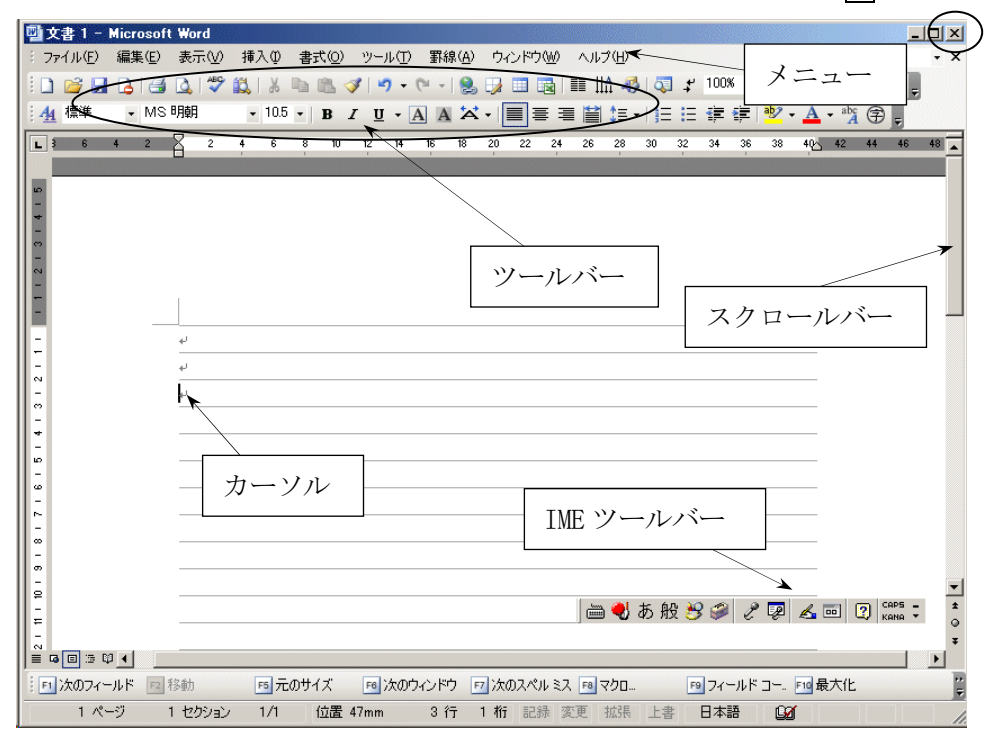

#### ◆初期状態の設定

 Word では初期状態で,さまざまな項目が自動設定されている。下記の項目などは、必要に応じて設定を 変更しておくとよい。

# ①グリッド線の表示/非表示の切り替え

表示-グリッド線

②ツールバーとメニューの表示設定

 ツール-ユーザ設定 を開き、次の2箇所を ON にする。 [標準]と[書式設定]ツールバーを2行に並べて配置する 常にすべてのメニューを表示する

## ③オートコレクトの解除

 (箇条書きの自動番号付加、あいさつ文ウィザード、英文字の自動訂正などを解除できる) ツール-オートコレクトのオプション を開き、 入力オートフォーマットおよびオートコレクト内の各項目を off にする。

## ④描画キャンパス設定の解除

 (テキストボックスや図形などの描画において、描画キャンバスしないようにする) ツール-オプション-全般 を開き、 オートシェイプの挿入時、自動的に新しい描画キャンバスを作成する を off にする。

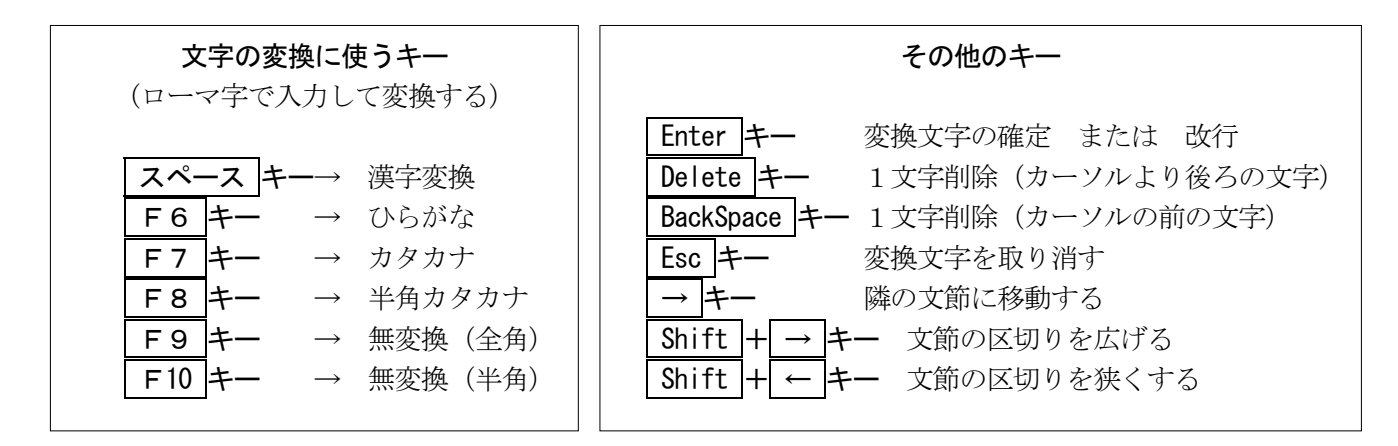

◆日本語入力の ON/OFF を切り替え (英文を入力する場合など)

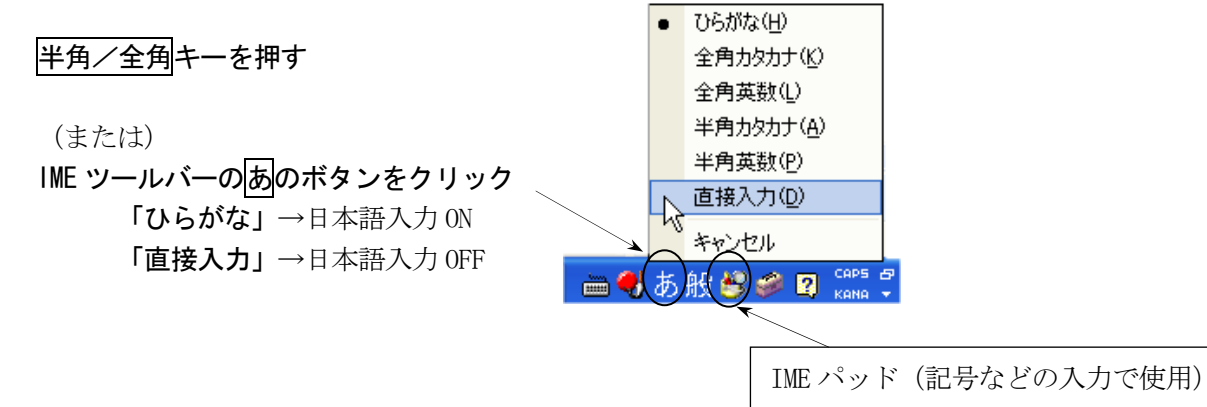

```
◆IME パッドの利用
```
文字一覧

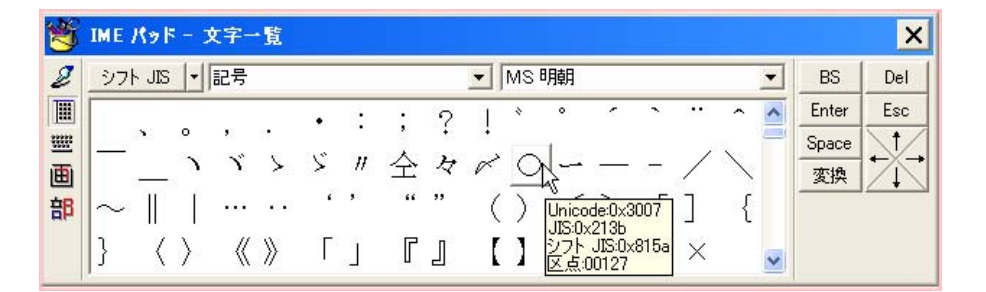

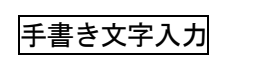

ŀ

部首検索

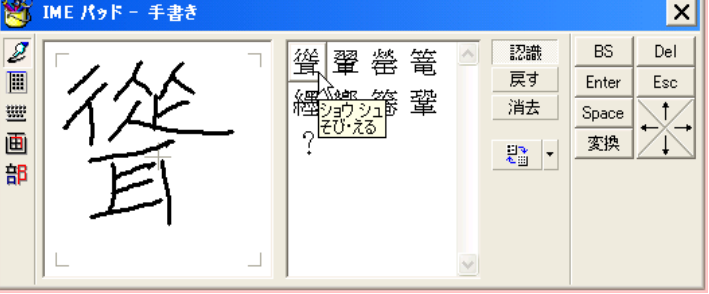

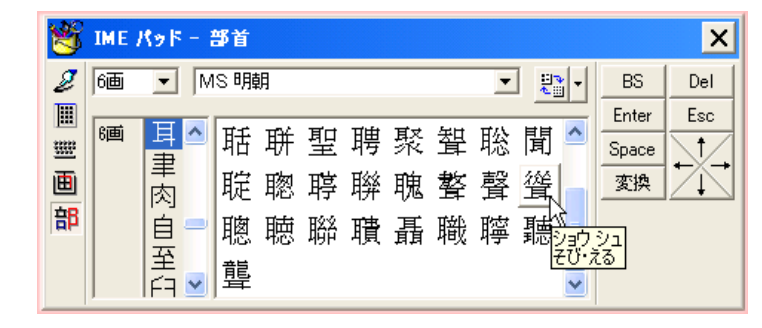

# 3. 文書の保存と読み込み

(1)名前を付けて保存(作成した文書を初めて保存するときに行う)

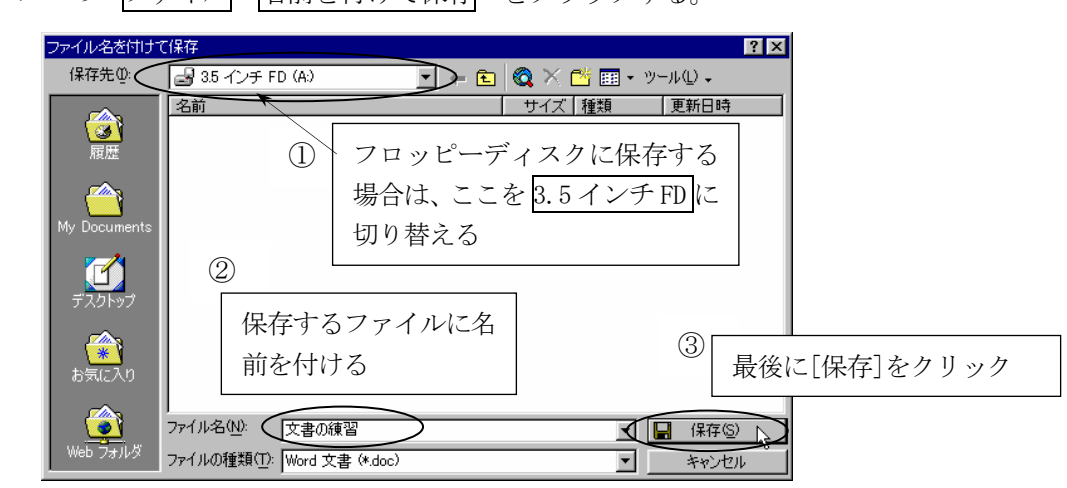

メニューの ファイル-名前を付けて保存 をクリックする。

(2)上書き保存(すでに作成済みの文書ファイルに対して、同一名称で保存し直すこと)

メニューの ファイル-上書き保存 をクリックする。

(この場合、特に保存用の画面などは表示されない)

- (3)ファイルの読み込み(過去に保存した文書ファイルを画面に表示する(開く)こと)
	- メニューの ファイル-開く をクリックする。

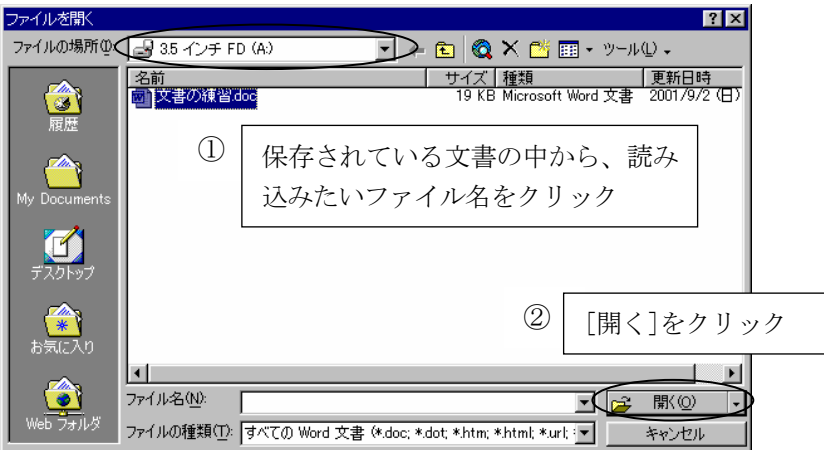

# 4.文字のコピーと移動

文書内にある文字列を別の場所にコピーする – 支教大学情報学部

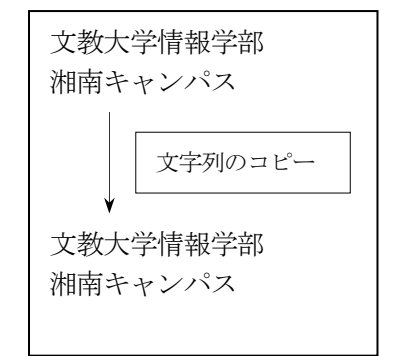

<操作方法>

 ①コピー元の文字をマウスで範囲選択する(ドラッグする)。 ②メニューの 編集-コピー をクリックする。 ③コピー先の場所に位置を合わせる(コピー先をクリックする)。 ④メニューの 編集-貼り付け をクリックする。

(②の部分を 編集一切り取り に替えて上記の操作を行うと、コピーではなく、移動になる。)

## ◆知っていると便利な機能

(1)行全体の選択/文字の部分的な選択(文字列の選択)

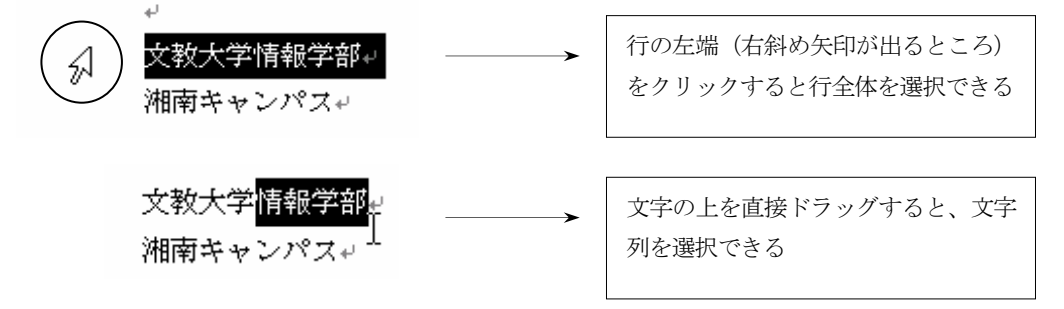

(2) ツールバーからもコピーと移動ができる

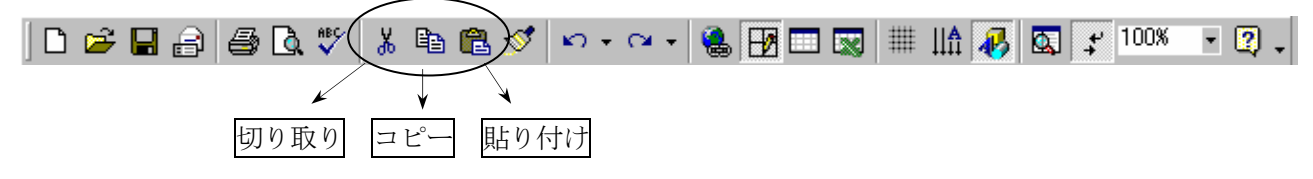

(3)マウスのドラッグ&ドロップを使ってもコピーと移動ができる

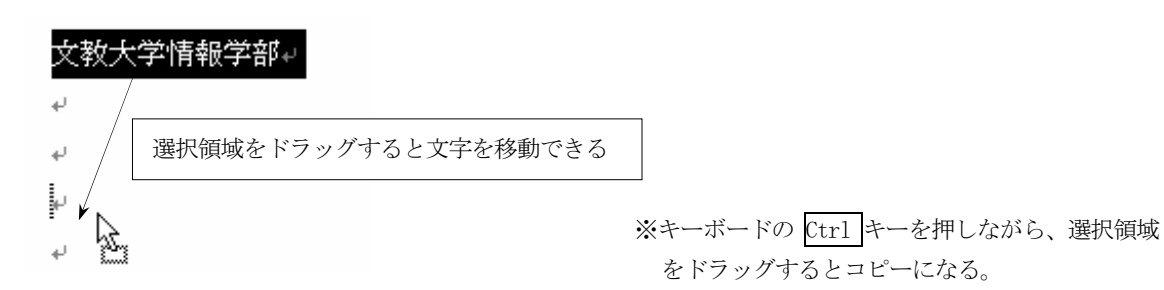

# 5.文書の装飾

# <操作方法>

①文字飾りを付けたい部分をマウスで範囲選択する(ドラッグする)。

②メニューの 書式-フォント をクリックする。

または

③メニューの 罫線-線種とページ罫線と網かけの設定 をクリックする。

<いろいろな文字飾りの例>

情報リテラシー基礎(同友館)より

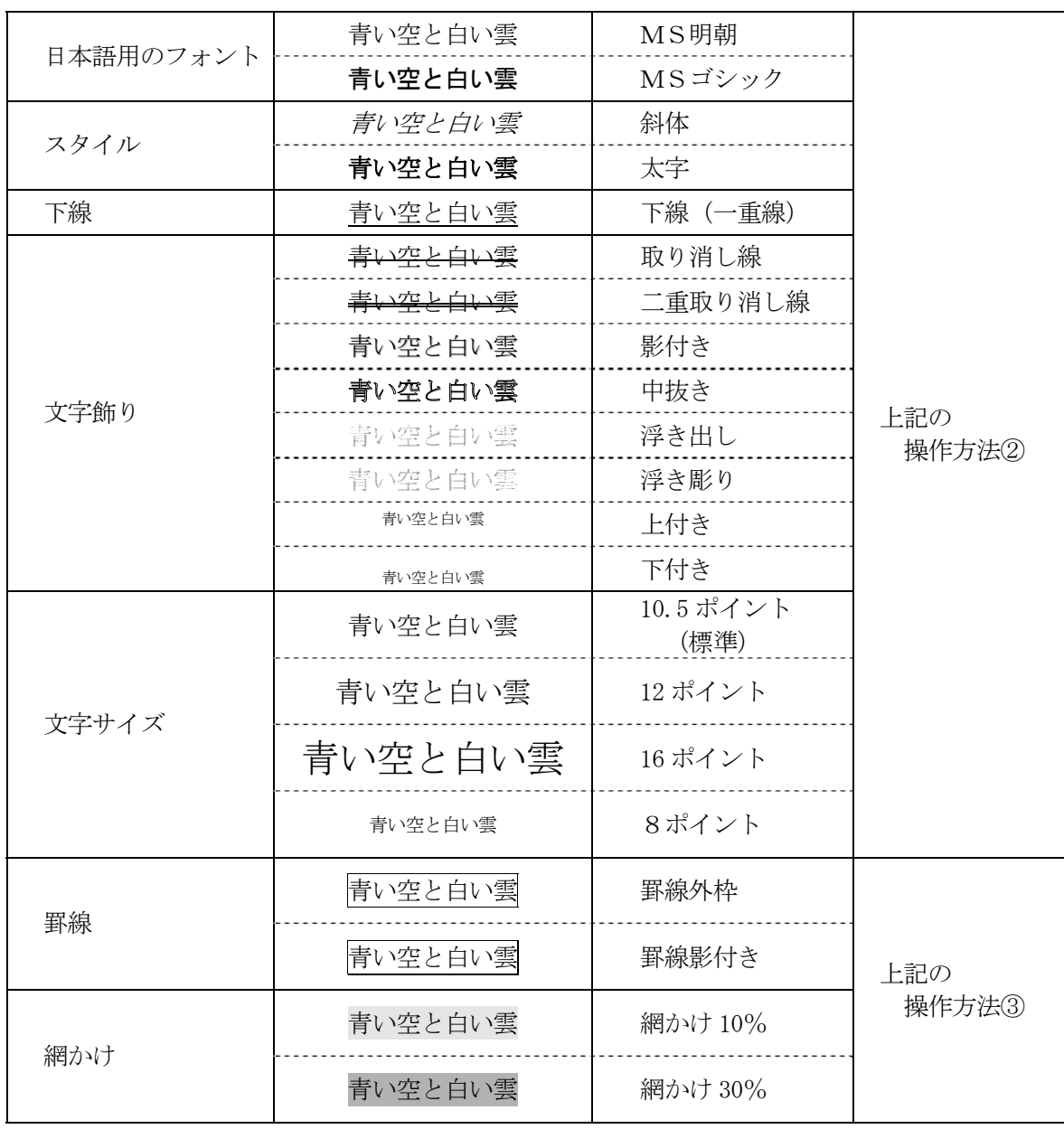

 (左揃え) 青い空と白い雲 (中央揃え) 青い空と白い雲 (右揃え) 青い空と白い雲

#### 6.ツールバーの利用

多くの操作は、ツールバーのボタンからも利用できる。

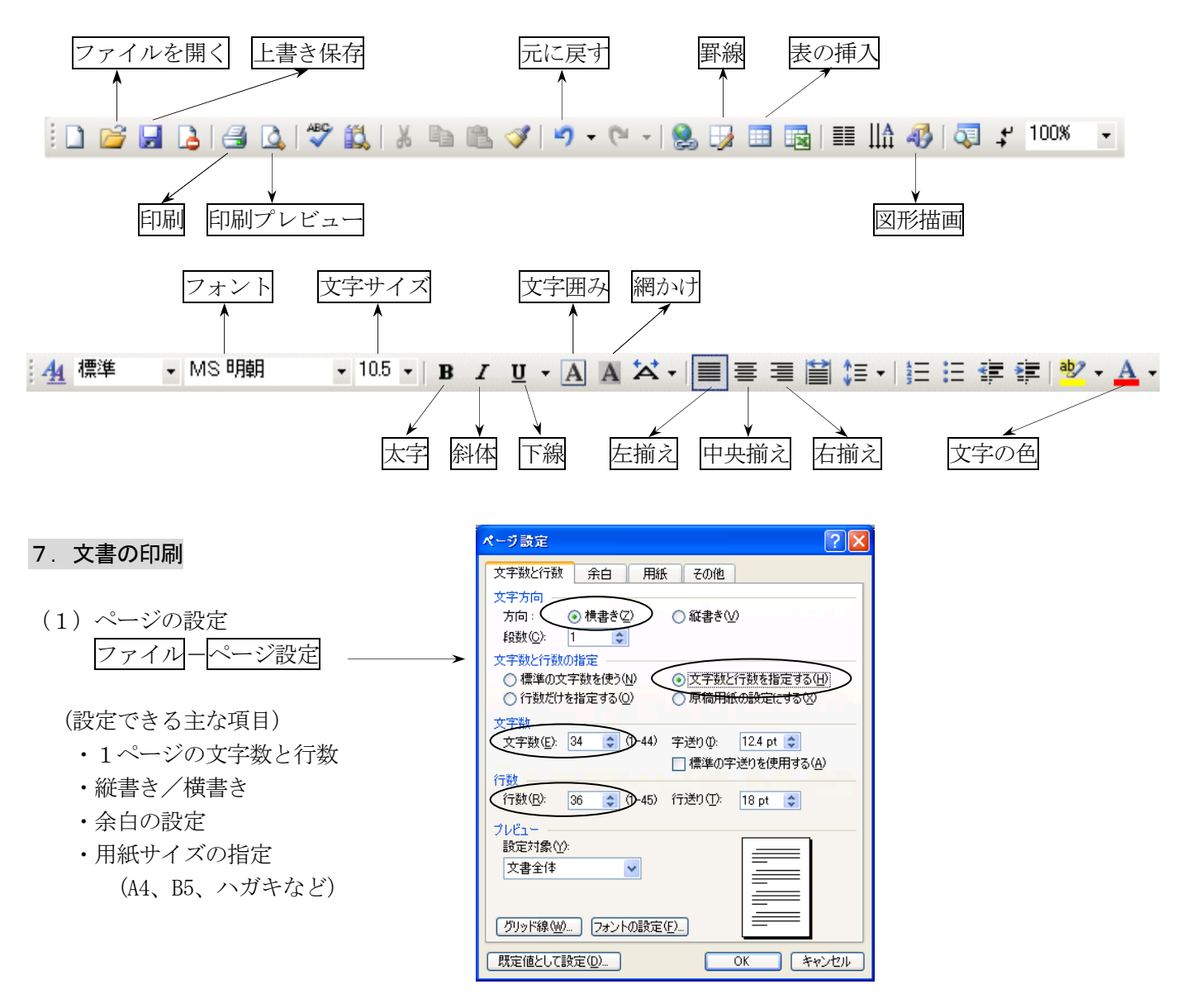

- (2)印刷プレビュー(実際に印刷を行う前に、画面上で印刷結果を確認できる) ファイル一印刷プレビュー
- (3)文書の印刷

ファイル-印刷

 [印刷範囲] 印刷したいページを指定 [部数] 印刷部数を指定

[OK]ボタンで印刷開始

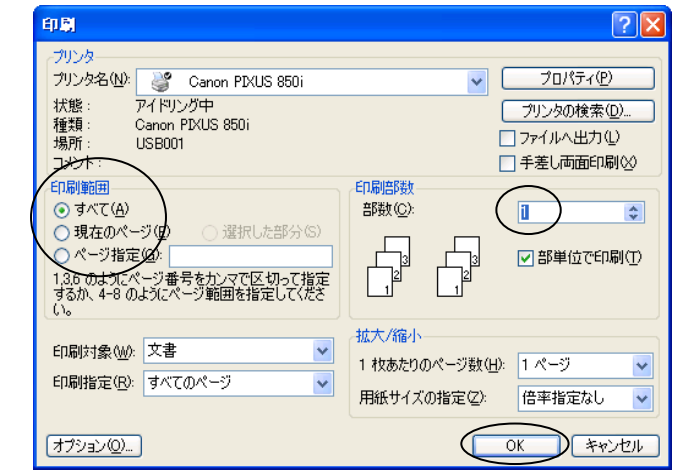

#### 8.図形描画機能

(直線、矢印、円、四角形、吹き出しなどいろいろな図形を描くことができる)

<図形描画ツールバーの表示> |表示- |ツールバー|-図形描画をクリック

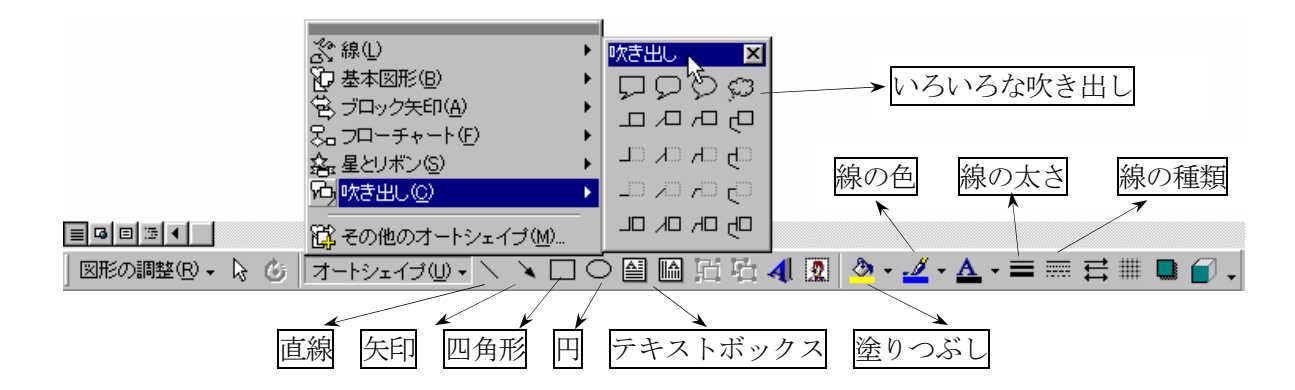

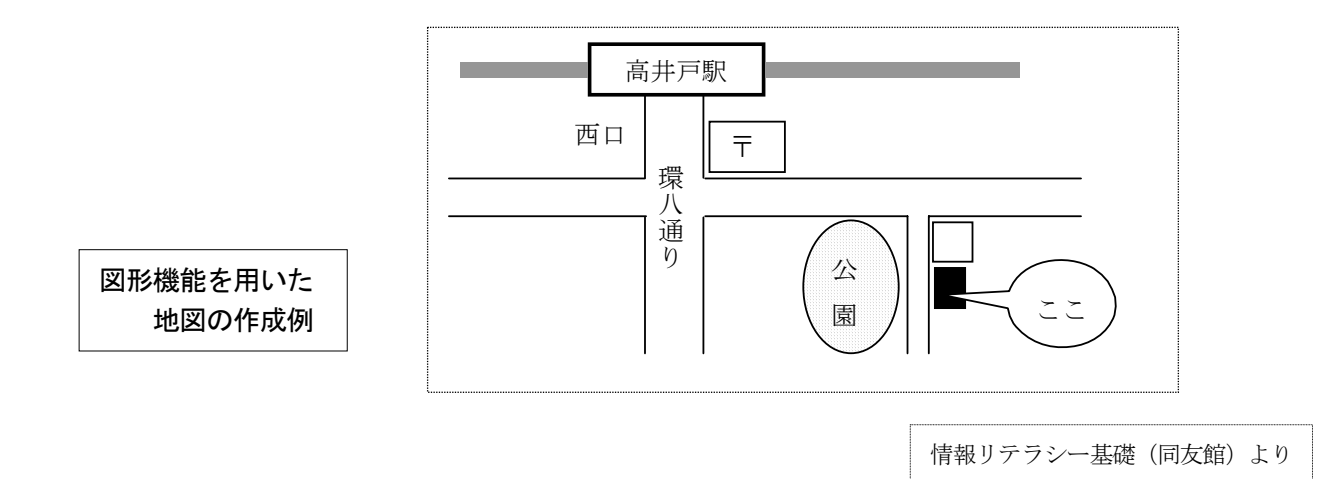

## ◆テキストボックスを利用した文字の配置

(1)テキストボックスの作成

 テキストボックスボタンをクリックしたあと、文書内の空いているところでマウスをドラッグすると、 枠が作成される。枠の中には、文字を入力できる。

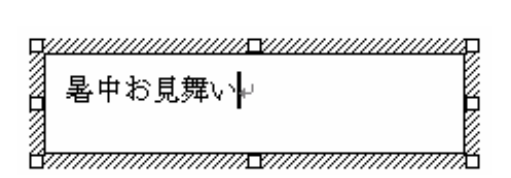

- (2)枠のサイズ変更
	- 境界線上にあるハンドルマークをドラッグすると、枠のサイズを変更できる。

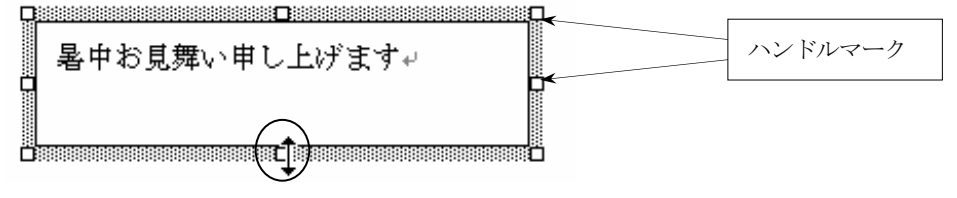

(3) 枠の位置の移動

マウスを境界線に近づけ、十字形のマウスカーソルをドラッグすると、枠を移動できる。

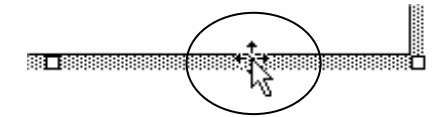

(4)枠内の文字の修正

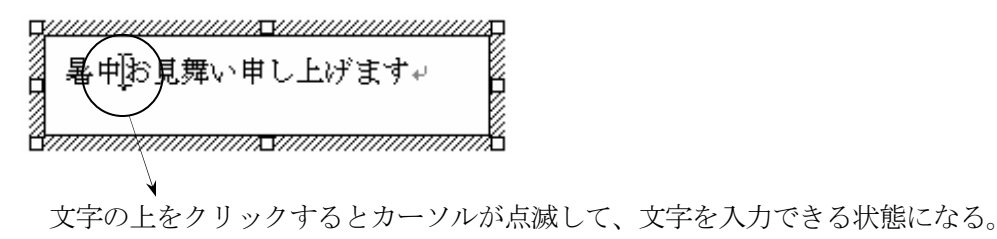

(5)枠線の消去

枠線を消去することによって、テキストボックスであることが、一見わからなくなる。

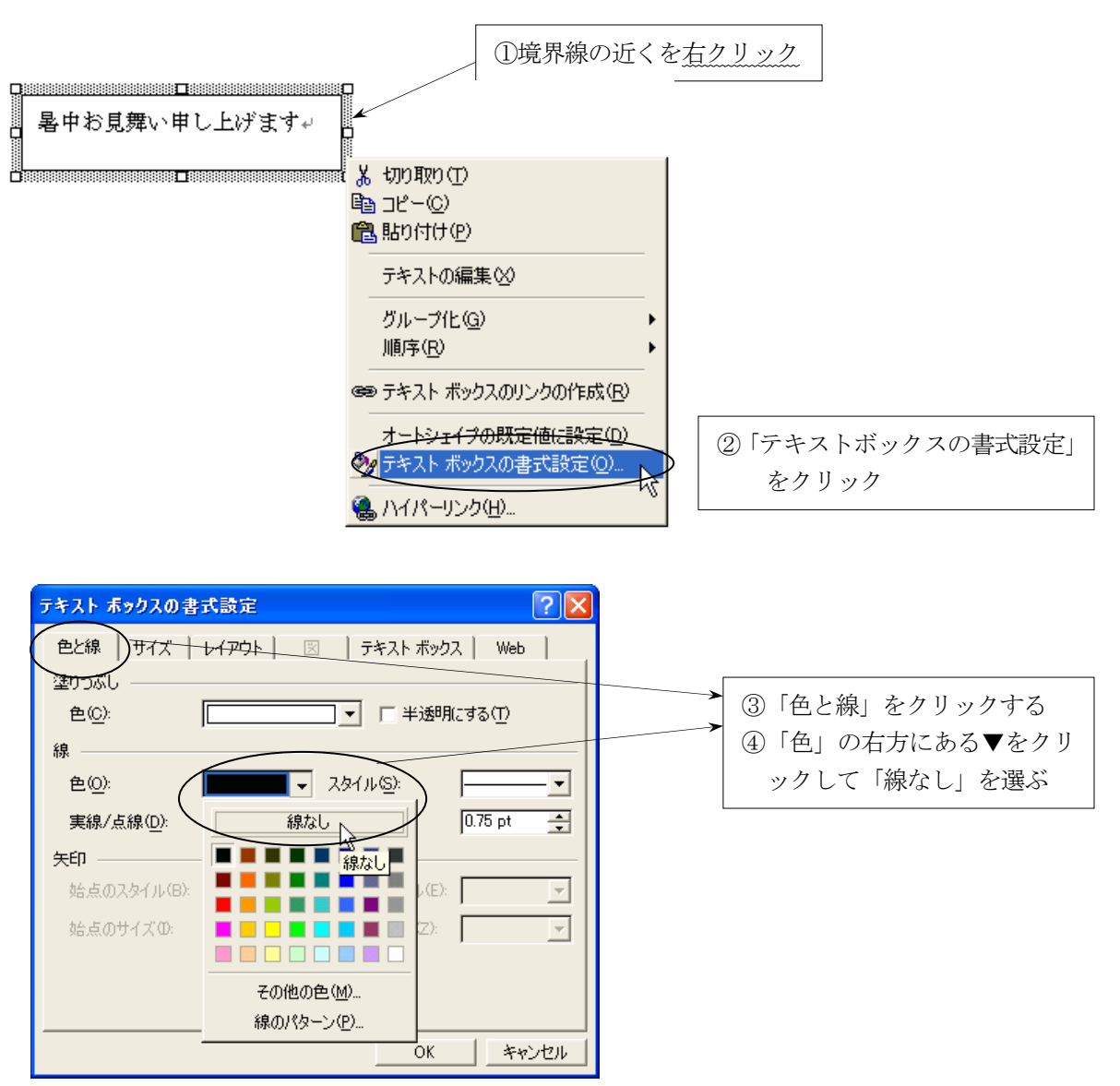

#### 9. 画像・写真の取り込み

(文書に画像や写真を貼り付ける)

- 準備作業 デジカメで撮った写真や、インターネットのフリー画像などを、あらかじめフロッ ピーディスクやハードディスクに保存しておく。
- (1)写真の取り込み(操作例:フロッピーディスクから写真を取り込む場合) ①写真を貼り付けたい位置(文書の空いているところ)をクリックする。

②メニューの 挿入-図-ファイルから をクリックする。

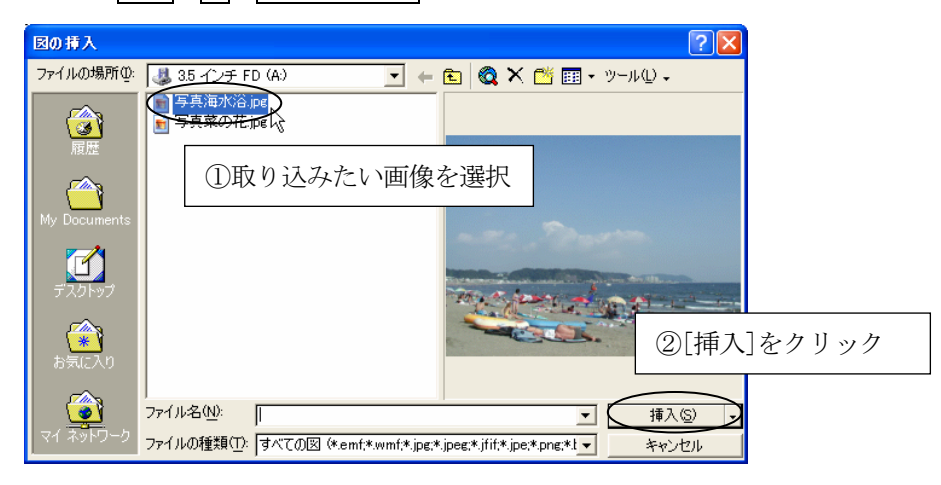

(2) 貼り付け後の写真の加工(サイズ変更と移動)

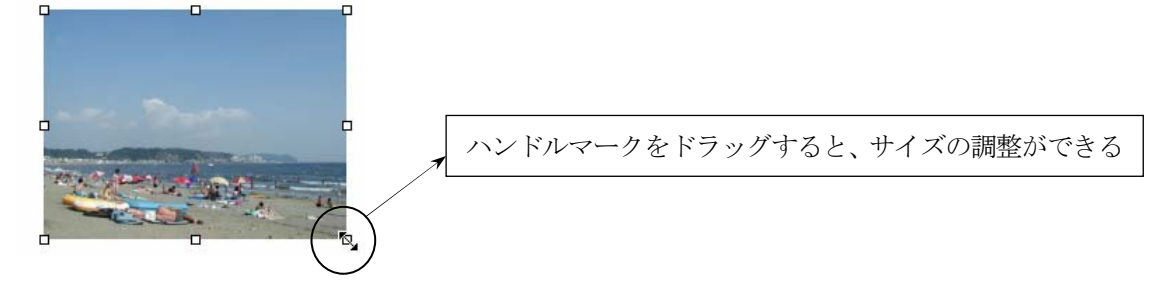

写真の上で右クリックし、「図の書式設定」を次のように変更すると、移動が簡単になる。

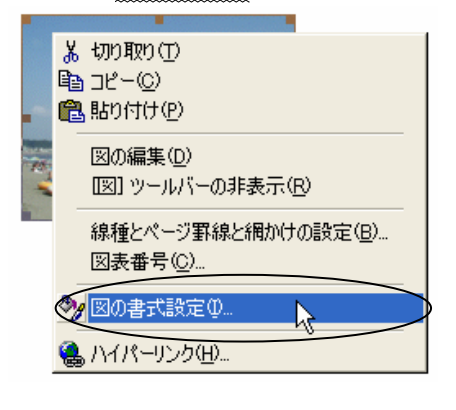

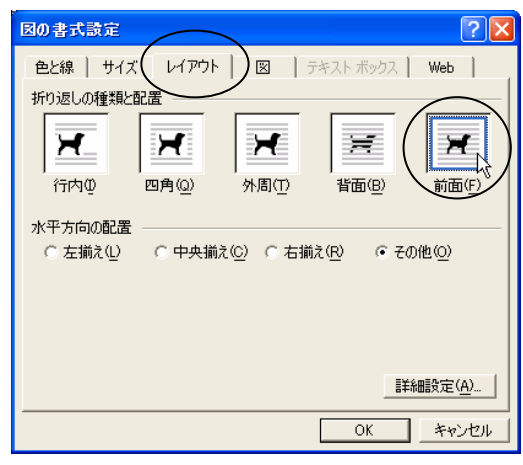

- (3)インターネットの検索/フリー素材サイト
	- ・素材散策 http://www.tsukuru.com/sansaku/
	- ・フリー素材 http://www.wonderc.com/free/
	- ・東京発フリー写真素材集 http://www.shihei.com/tokyo\_001.html

## 10. 表の作成(罫線機能)

# ◇罫線ツールバーの表示

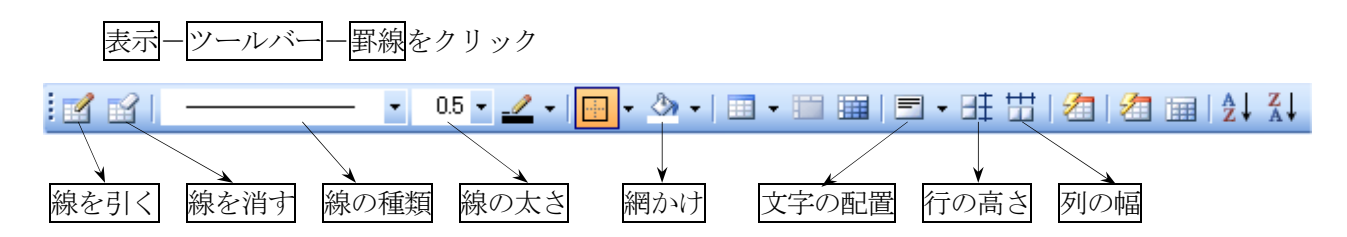

# ◇表の作成

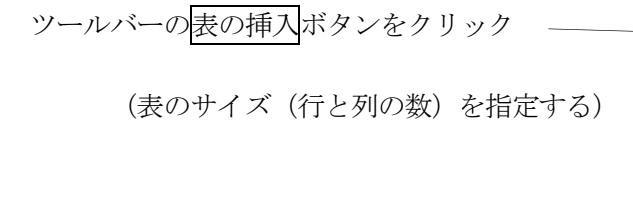

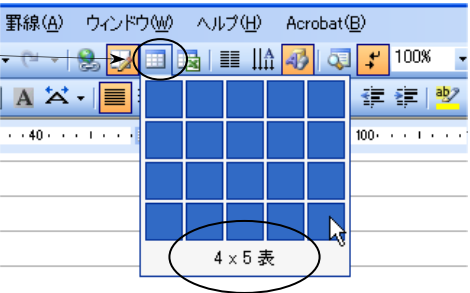

◇表とセルの選択

 ① 行の選択  $\varphi$  (左側の余白をクリック) 싦 團 ② 列の選択 (1行目の線上をクリック) ③ セルの選択 いずれの場合も、ドラッグすると (セル内の左端をクリック) まとめて選択できる

◇表のサイズ、列の幅、行の高さの変更

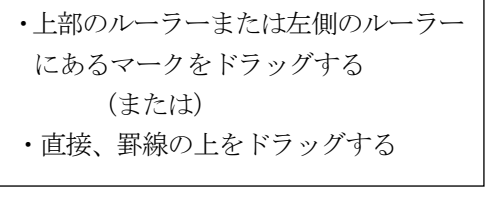

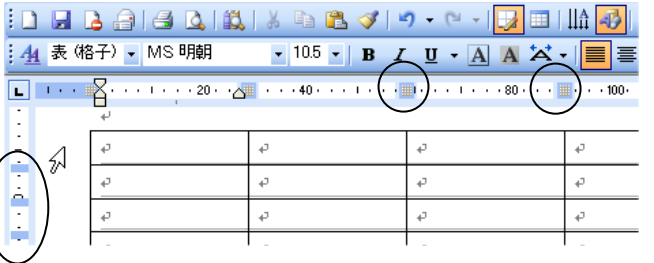

【複数の行や列を等間隔に揃える方法】

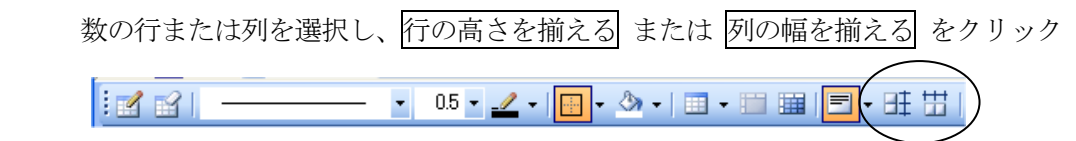

◇線の引き方と削除、線の種類

罫線を引く

- ・マウスがペンの形になり、線を引くことができる
- ・対角線に引くと、斜め線になる

罫線の削除

・マウスを消しゴムの形に変え、消したい線をドラッグする

線の種類

・線の種類や太さを変更する

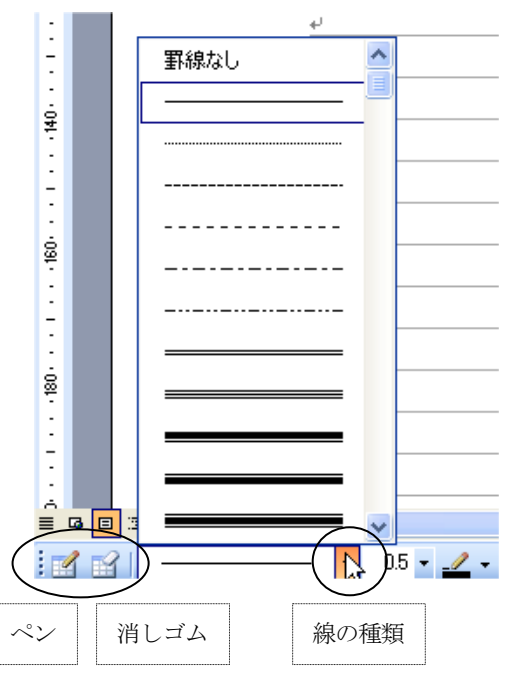

◇罫線削除の意味

 ①消しゴムで削除する場合 線そのものが削除される(表の形が変わる)

②線の種類を罫線なしにして、マウスをドラッグする場合 線が見えなくなるだけで、表の形は変化しない

◇罫線内の網かけ

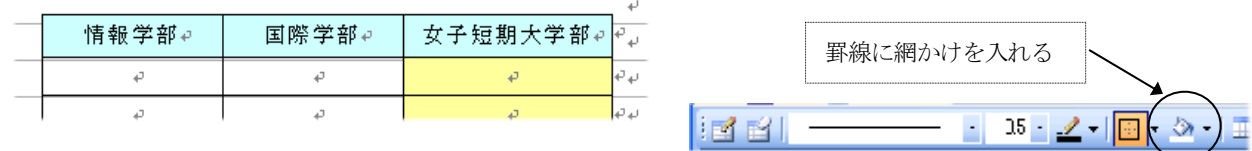

## ◇表全体の削除

表全体を削除する場合は、表のすべての行を選択した状態で、編集-切り取りをクリック

◇表の作成例

6×5の表の例

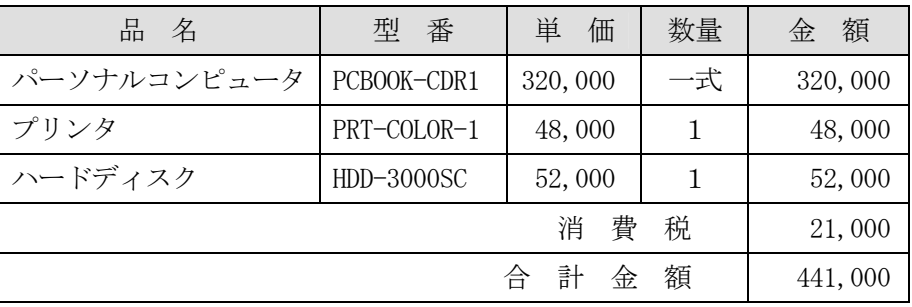

#### 11. 長文作成機能

全体の構成(アウトライン)を組み立てながら、レポートや論文などの長文作成を行うことができる。

【表題】 第1章 はじめに 第2章 ○○○  $(1) \cdot \cdot \cdot \cdot$  $(2) \cdot \cdot \cdot$ 

(長文の構成例)

#### (1)見出しスタイルの設定

文書の「表題」・「章」・「節」などにレベルの異なる見出し(1~9)をつける。 (章番号などを付けない状態で、見出しや本文などをあらかじめ入力しておく) ①見出しとして設定したい行をクリックする。

②ツールバーにある スタイル から任意の 見出しO をクリックする。

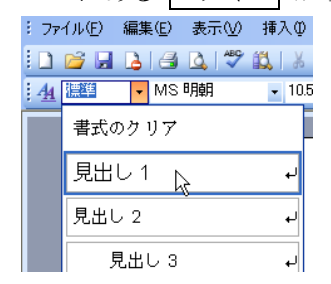

#### (2)アウトライン機能

見出し1~9のスタイルを指定した段落には、自動的にアウトラインレベルが設定される。 ①画面表示の切り替え(アウトラインモードの表示)

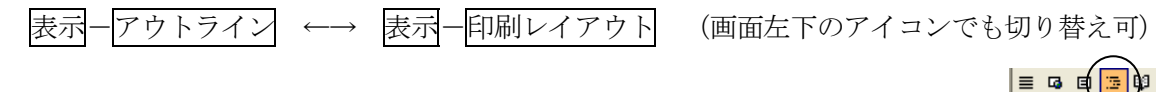

②アウトラインツールバーの利用

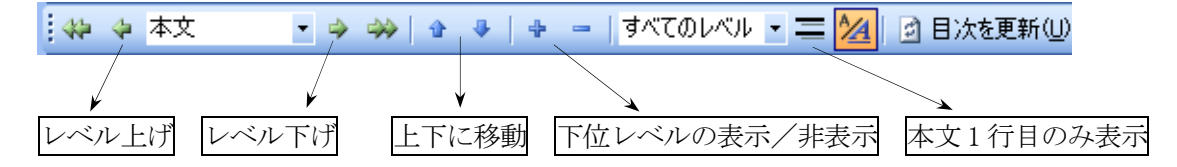

#### ③アウトラインモードの記号と操作

十字 ☆ → 見出しを表す(下位レベルを持つ) 横長 □ → 見出しを表す (下位レベルを持たない) 四角 ■ → 本文を表す [ ☆ □ □のクリック] その項目から下位のレベルまでをすべて選択 [ ☆ □ □のダブルクリック] 下位レベルの表示/非表示の切り替え [  $\theta$  = □ の上下ドラッグ] その項目の文書位置の移動 [ の左右ドラッグ] レベル自体の変更(Tab および shift+Tab でも可能)

④アウトライン番号の設定

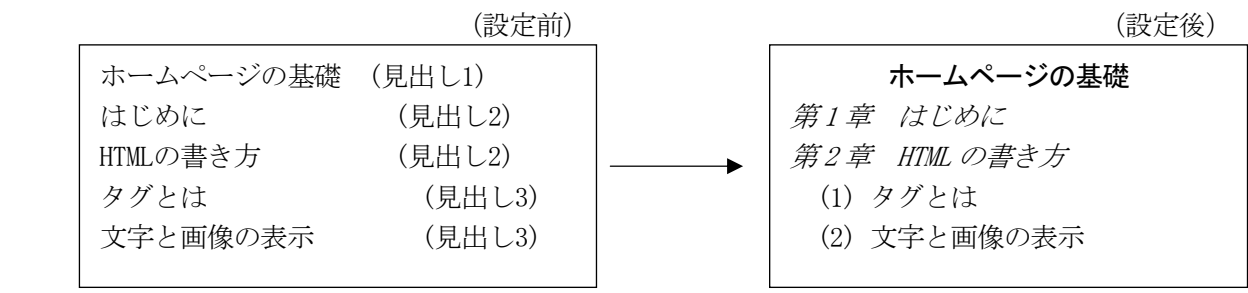

[アウトライン番号の設定方法]

①見出し1の行(先頭行)にカーソルを置く。

②メニュー 書式-箇条書きと段落番号 を開き アウトライン タブをクリックする。

③表示したいアウトライン番号の種類を選択して、OKをクリックする。

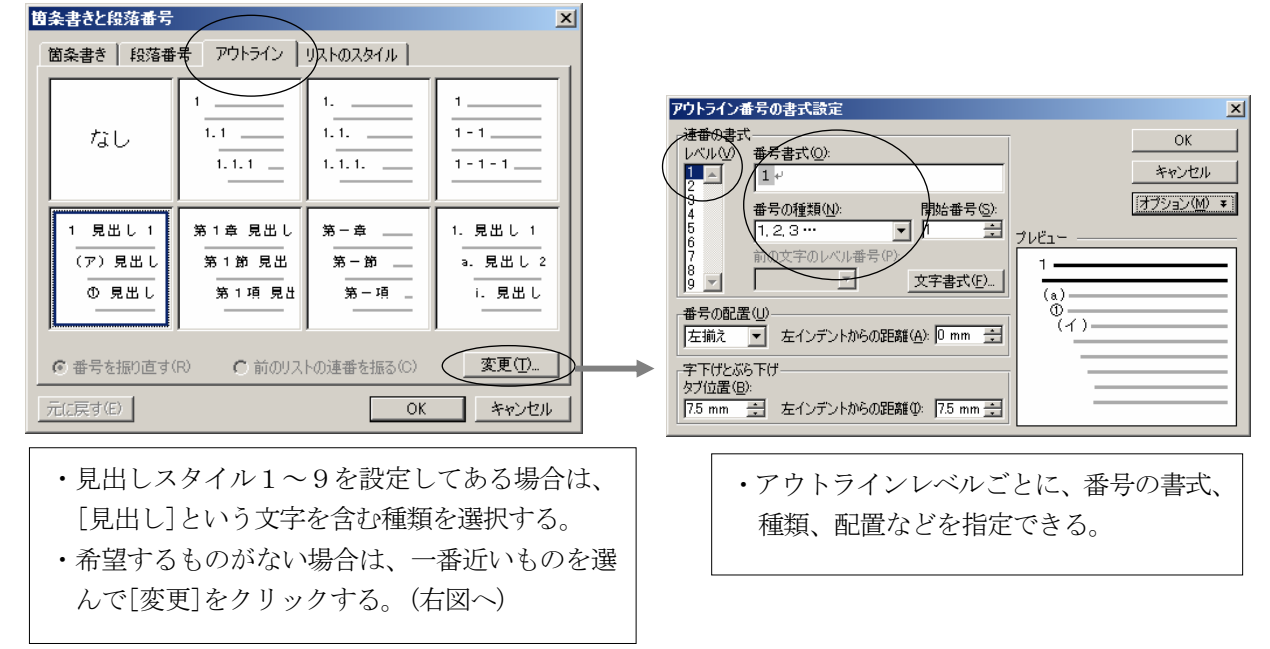

(3) ページ番号の設定(各ページにページ番号を入れる) ①メニュー 挿入-ページ番号 をクリックする。

②番号を入れる位置を指定して、OKをクリックする。

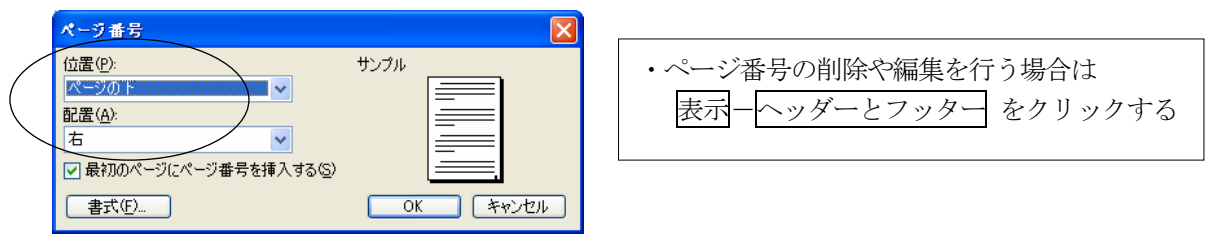

#### (4)脚注の設定

ページの下部や文書の末尾に付加した、補足/コメント/参考文献などの説明を脚注という。

脚注 :説明を同じページの下部に入れたもの 文末脚注:説明を文書の末尾に入れたもの

①文書中で、脚注を入れたい場所にカーソルを置く。 ②メニュー 挿入-参照-脚注 をクリックする。 ③[脚注]または[文末脚注]を選択して挿入をクリックする。 ④脚注の内容(説明文など)を入力する。

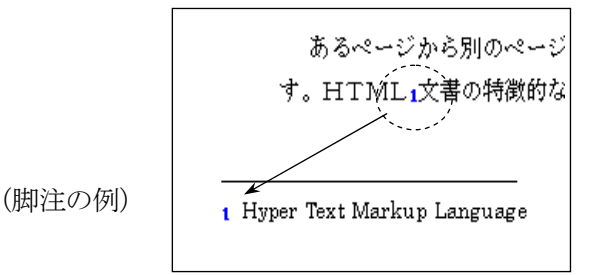

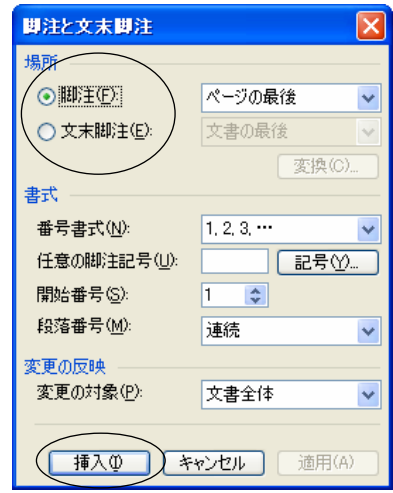

#### (5)図表番号の設定

 文書中の図や表に対して連続番号を付加する機能である。(表1、表2、表3・・・のような番号のこと) ①番号を付加したい図や表を選択する。

②メニュー 挿入-参照-図表番号 をクリックする。

③ラベルを指定してOKをクリックする。(ラベルとは「表」や「図」のような文字のことである)

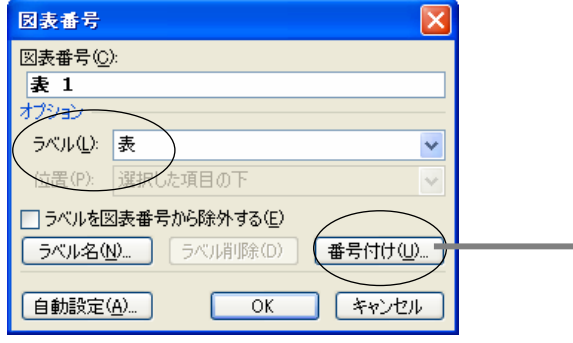

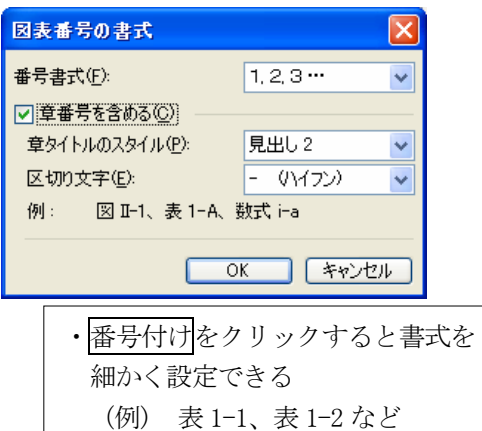

◇図表番号の更新

・新規に番号を挿入したときは、番号が自動的に更新される。

・図表の削除や移動をしたときは、自動的に更新されないが、 文書の印刷や印刷プレビューを行うと、番号が自動的に更新 される。

## (6)目次の作成

 見出しスタイル(見出し1~9)を設定した項目を利用して、自動的に目次を作成することができる。 ①目次を作成したい場所(たとえばページの先頭)にカーソルを置く。

②メニュー 挿入-参照-索引と目次 を開き 目次 タブをクリックする。

(このとき 図表目次 タブを選ぶと、図表番号に対する目次を作成できる)

③見出しとして表示したいアウトラインレベルを指定して、OKをクリックする。

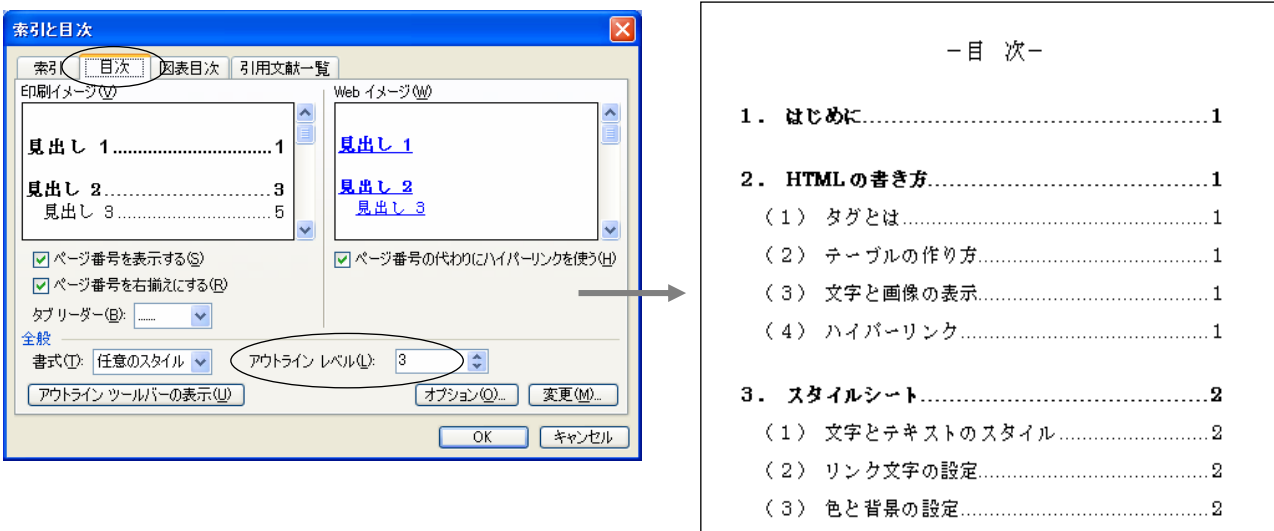

◇目次の更新

- ①目次に変更が生じた場合は、アウトラインツールバーの 目次を更新 ボタンをクリックする。 (または目次をクリックした状態で F9 キーを押す)
- ② 目次をすべて更新する を選んでOKをクリックする。

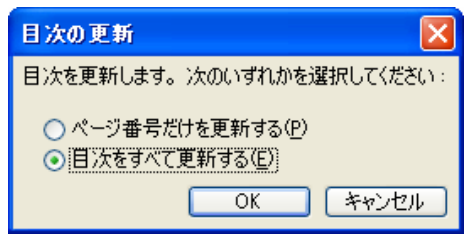